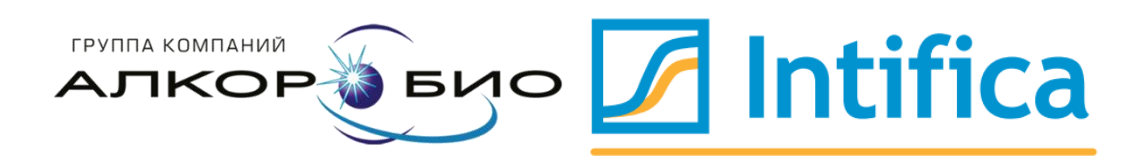

# Методические рекомендации

по применению наборов реагентов серии «Интифика» с обратной транскрипцией при использовании различных детектирующих амплификаторов

#### **Назначение**

Данные методические рекомендации описывают порядок наборов реагентов действий при использовании серии «Интифика» с использованием следующих детектирующих амплификаторов:

- CFX96 (Bio-Rad, CШA);
- ДТпрайм/лайт (ДНК-Технология, Россия);
- Rotor-Gene 3000, Rotor-Gene 6000 (Corbett Research,

Австралия); Rotor-Gene Q (Qiagen, Германия);

• LightCycler® 96 (Roche, Германия).

#### Список используемых сокращений

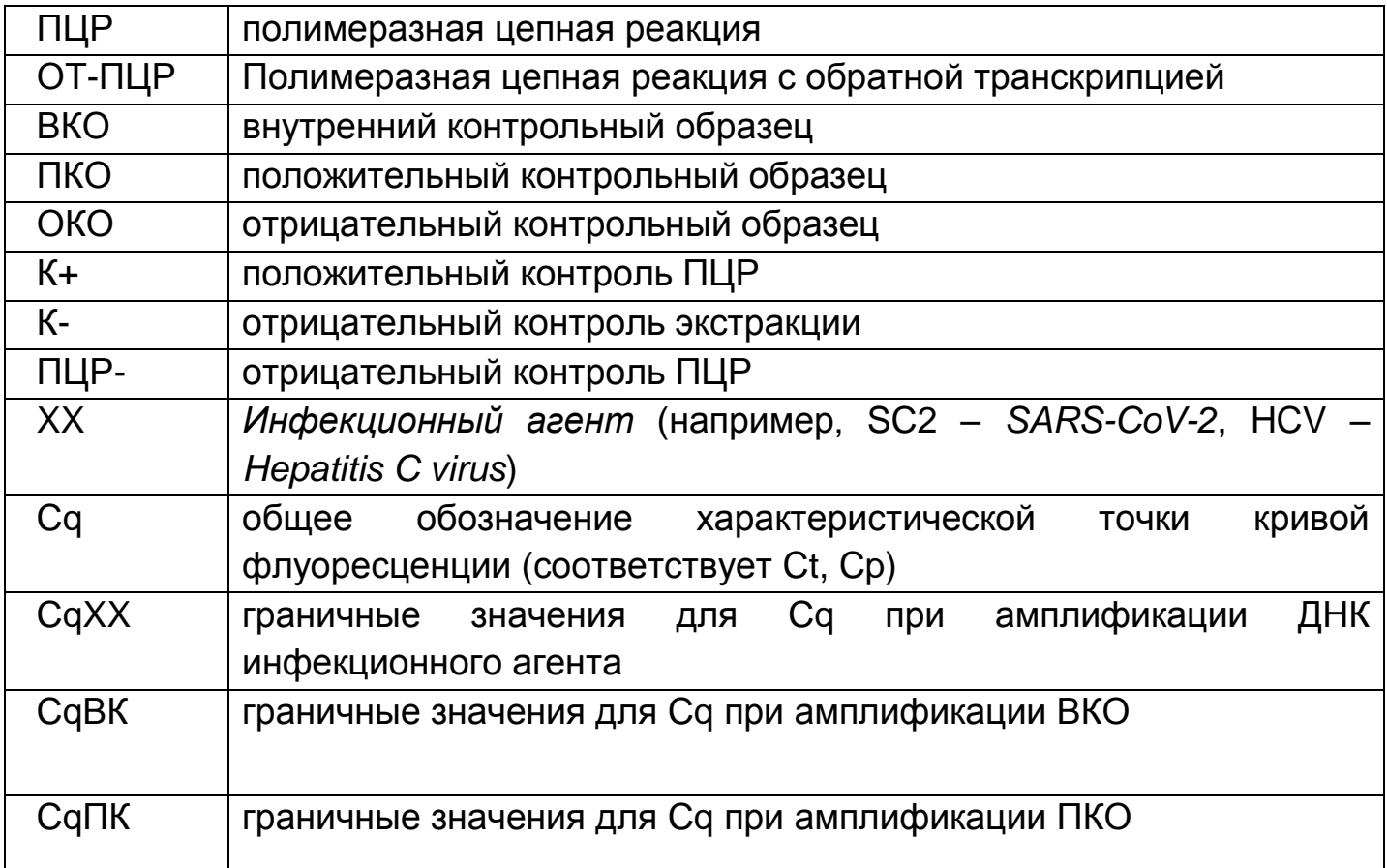

# Примечание: СоХХ, СоВК и СоПК указываются во вкладыше к каждой серии набора

#### **Разделение рабочего пространства на зоны**

Во избежание контаминации реакционных смесей ПЦР-XX и Ферментов (Taq+RT), рекомендуется хранить используемые компоненты в тех рабочих зонах, где проводятся непосредственные операции с их применением:

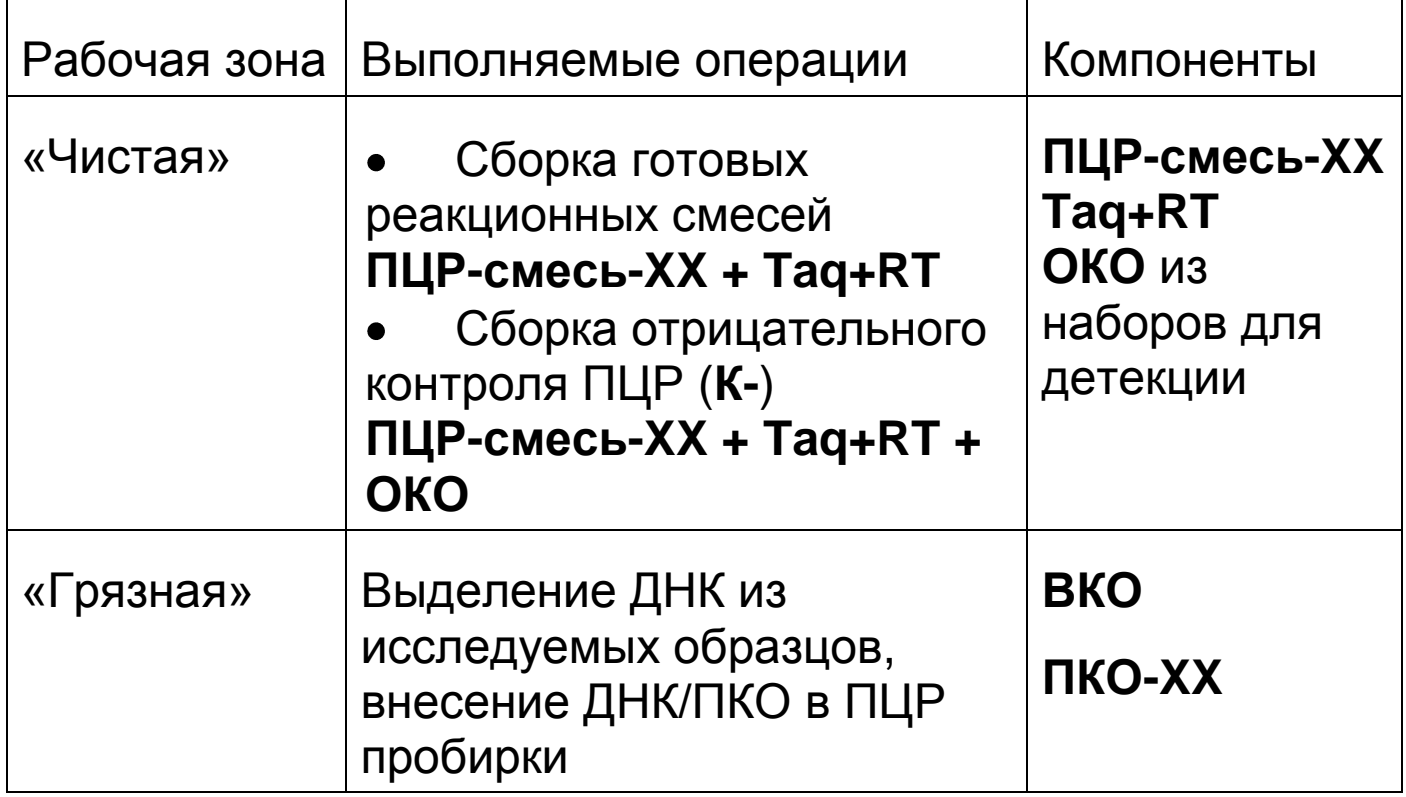

#### **Программа амплификации «Интифика»**

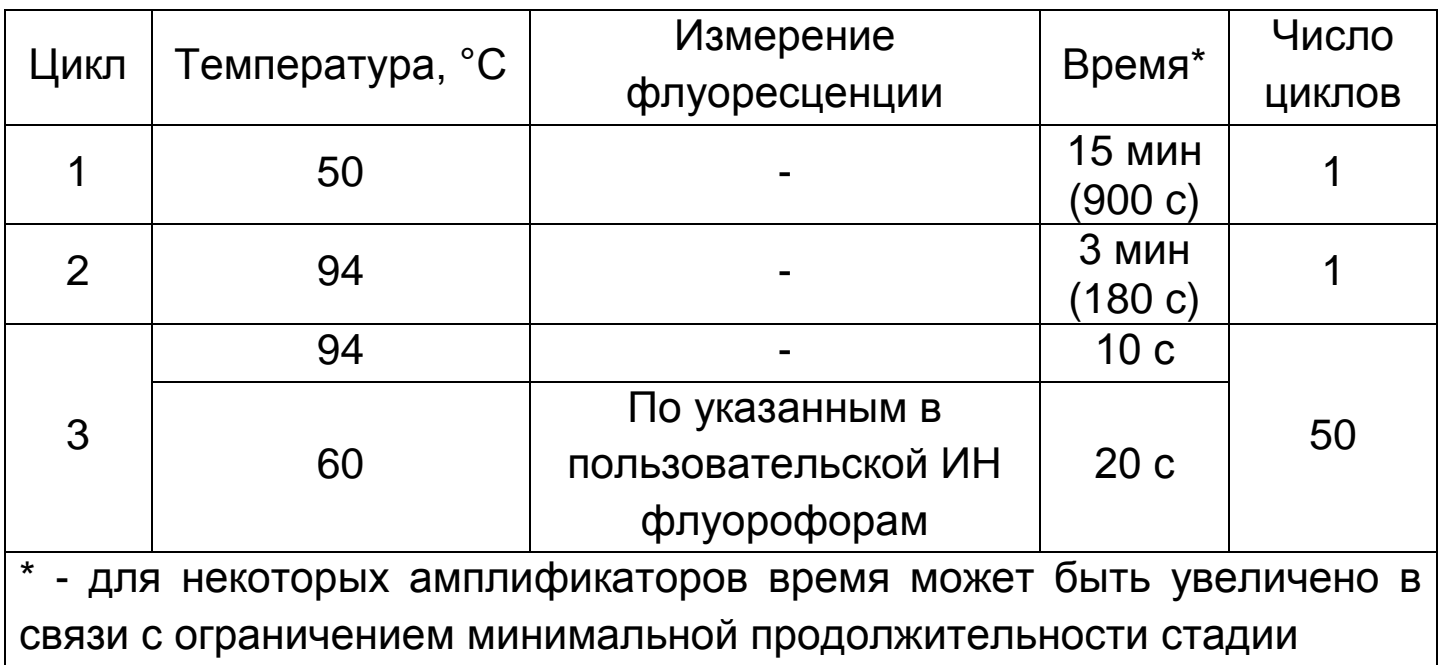

# **Соответствие названий флуорофоров и каналов**

#### **детекции**

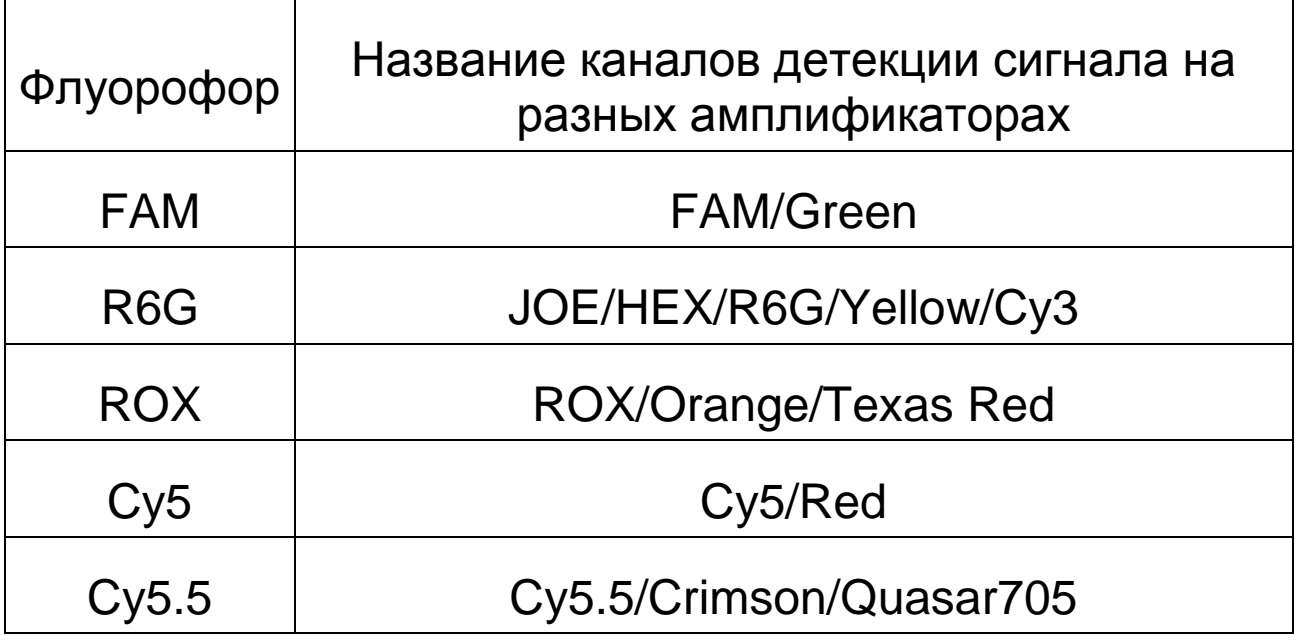

# **Результаты ПЦР-исследования считаются достоверными, если:**

- кривые амплификации имеют выраженную S-образную форму.
- для К+ определено значение Cq ≤ CqПК. Если в К+ определено значение Cq более CqПК, учитываются только положительные результаты, отрицательные результаты считаются недостоверными.
- для К- значения Cq не определены или значения Cq > CqХХ.

# **Порядок действий при использовании амплификатора CFX96 (Bio-Rad, США)<sup>1</sup>**

### **Запуск эксперимента**

1) Включить прибор и запустить программу *Bio-Rad CFX Manager*.

2) Если окно *StartupWizard* не загрузилось автоматически, то на панели инструментов необходимо

нажать кнопку StartupWizard , выбрать пункт создания нового эксперимента User-define*,* либо выбрать предыдущий эксперимент во вкладке *Repeat an Experiment* и нажать кнопку ОК.

3) В окне постановки эксперимента *Run setup* во вкладке **Protocol нажать кнопку Edit Selected для внесения изменений.** Задать параметры амплификации в соответствии с программой амплификации «Интифика» и сохранить протокол под новым именем.

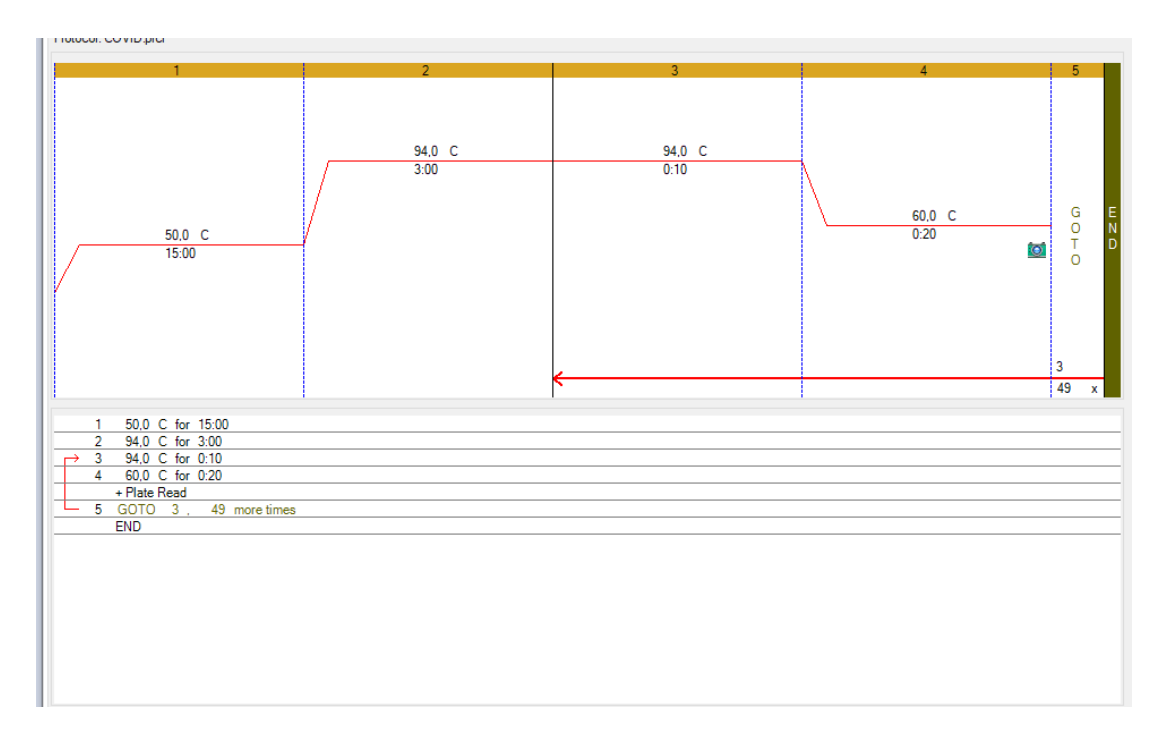

<sup>1</sup> Версия Bio-Rad CFX Manager 3.1.

-

4) Во вкладке Plate окна Run Setup создать ИЛИ загрузить существующую схему расположения образцов в термоблоке. Анализируемые образцы обозначить Unknown, «К-» - Negative Control, «К+» - Positive Control. Для всех образцов задать измерение флуоресценции по каналам, указанным в пользовательской инструкции к набору.

5) Поместить пробирки в амплификатор.

Перейти во вкладку запуска реакции Start Run. 6) Закрыть крышку амплификатора, запустить реакцию, нажав кнопку Start Run, сохранить файл с экспериментом.

#### Обработка полученных данных

1) По завершении реакции появится окно Data Analysis, котором отобразятся результаты обработки графиков B флуоресцентных кривых. Файл данных также может быть

загружен путем нажатия кнопки Open a Data File на панели инструментов.

Выбрать режим определения значений пороговых 2) регрессионным анализом, **ЦИКЛОВ** нажав панели на инструментов Settings, из раскрывшегося меню выбрать C(t)Determination Mode/Regression. По завершении ЭТИХ действий программа автоматически рассчитает значения пороговых циклов, при этом пороговая линия не будет отображаться.

Для анализа результатов можно выбрать как один, 3) так и несколько каналов, при этом в нижней правой части окна программы отобразится таблица с результатами. При одновременном анализе нескольких каналов рекомендуется включить сортировку по флуорофору, нажав на заголовок столбца Fluor.

6

4) Перейти к этапу анализа результатов.

5) Если кривые амплификации имеют S-образную форму, но при этом не обсчитываются методом регрессии, то анализ допускается проводить пороговым методом.

6) Если кривые имеют неправильную, линейную форму, то такие результаты не должны учитываться

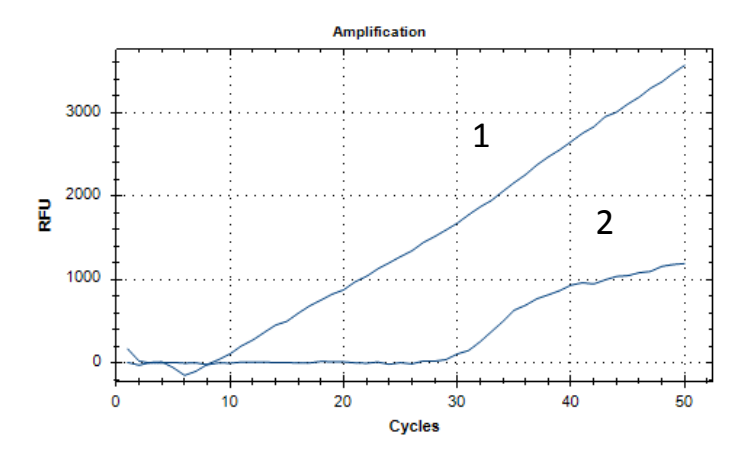

Рисунок: график 1 – нетипичная кривая-выброс, анализу не подлежит; график 2 - нормальная ПЦР-кривая.

7) При наличии шумов на первых 5-10 циклах, допускается исключить эти циклы из анализа, нажав на панели инструментов *Settings*, из раскрывшегося меню выбрать *Cycler to Analyze* установить диапазон *5-50 или 10-*

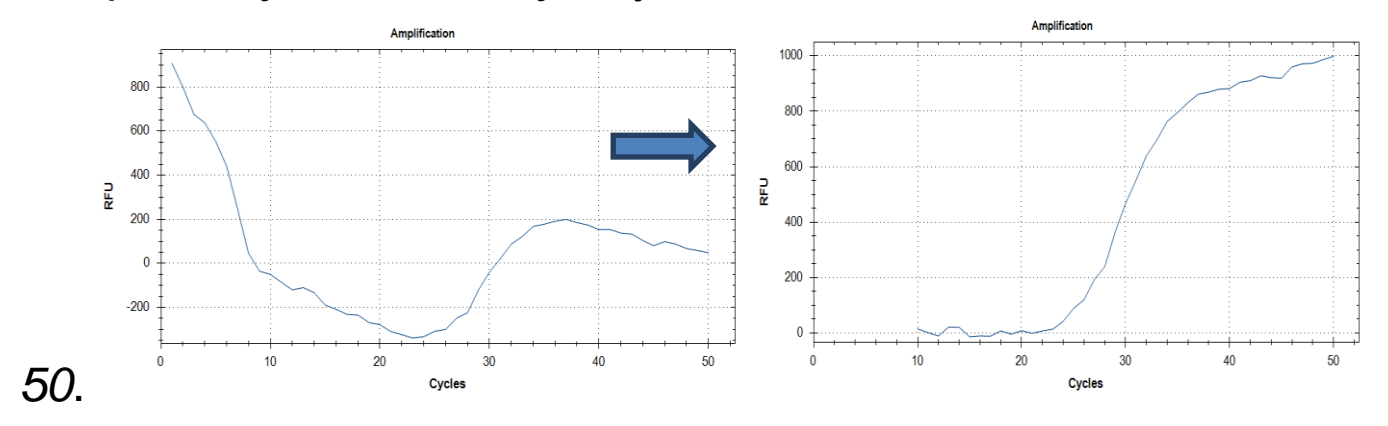

Внимание! Чтобы избежать шумов на первых циклах необходимо короткое центрифугирование перед постановкой ПЦР-пробирок в амплификатор.

# **Порядок действий при использовании амплификатора ДТ-96 /ДТлайт (ДНК-Технология, Россия)**

#### **Запуск эксперимента**

1) Включить прибор и запустить программу RealTime\_PCR.

2) В стартовом окне программы нажать кнопку Работа с прибором.

3) Перейти во вкладку *Запуск программы амплификации*, нажать кнопку Создать, в появившемся окне *Шаблон программы амплификации* поставить галочку напротив пункта *Предварительный нагрев*, после чего

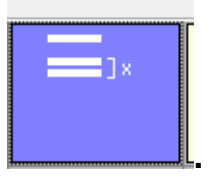

выбрать шаблон .

4) В открывшемся окне *Редактор программ амплификации* ввести протокол амплификации в соответствии с программой амплификации «Интифика». Для добавления строки этапа ревертирования необходимо

**<u>Олесле</u> .** Сохранить программу

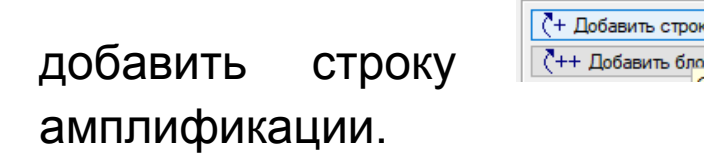

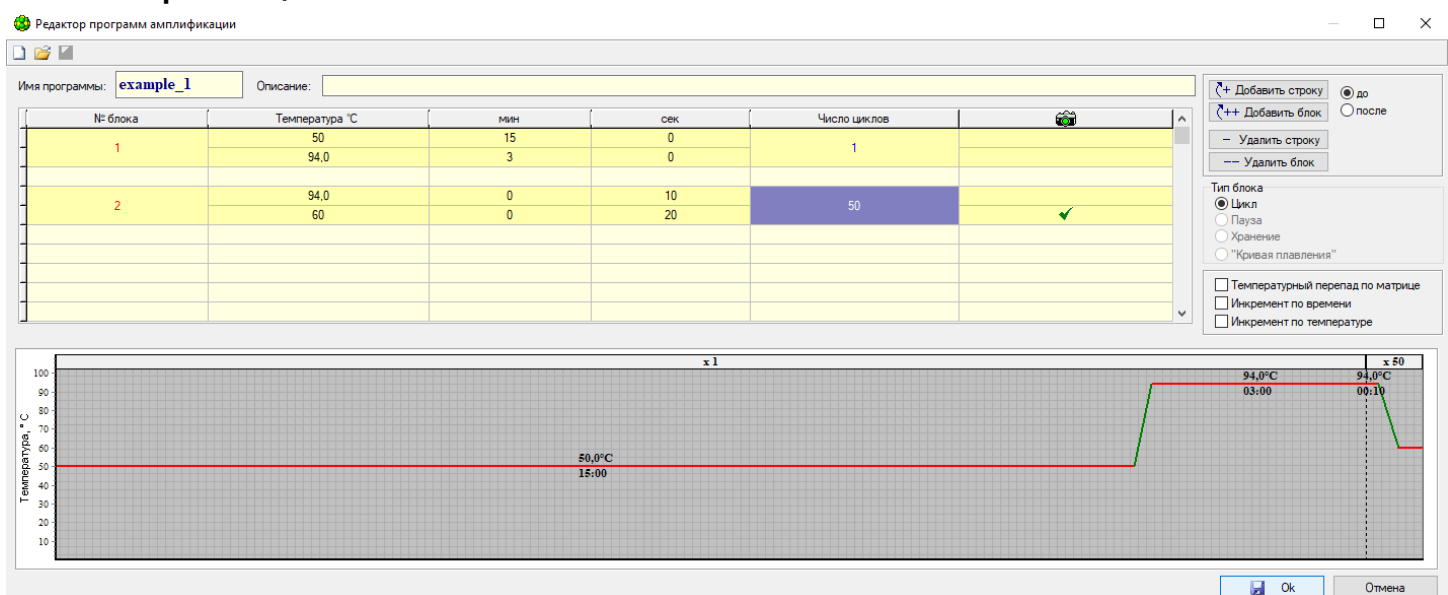

5) В строке меню нажать Тест, выбрать Создать/Редактировать тест, в открывшемся окне нажать кнопку Создать новый тест, ввести название нового теста и нажать кнопку Ok. В появившемся окне *Тест* изменить следующие параметры:

«4. Контроли»: Задать количество контролей равное количеству наборов разного наименования или разных серий, используемых за одну постановку.

«5. Объем рабочей смеси в пробирке» - 25 мкл.

«6. Флуорофоры»: Для всех образцов задать измерение флуоресценции по каналам, указанным в пользовательской инструкции к набору. При этом *«Специфика»* соответствует каналам детекции РНК инфекционного агента, а «*ВК*» – каналу детекции ВКО.

«8. Программа амплификации»: выбрать созданную в предыдущем пункте программу амплификации.

6) Сохранить тест, нажав кнопку Ok.

7) Во вкладке *Протокол* нажать кнопку Добавить тест, в открывшемся окне выбрать созданный тест, указать количество анализируемых образцов (без учета контролей). Добавить тест, нажав кнопку Ok, при этом планшет заполнится автоматически.

8) Поместить пробирки в амплификатор.

9) Нажать кнопку Применить. В открывшейся вкладке *Запуск программы амплификации* нажать кнопку Закрыть блок. Затем перейти во вкладку «*Настройки»*, выбрать пункт «*Диагностика прибора»*, далее «*Измерить высоту пробирки».* После измерения высоты пробирок сохранить полученную величину для проведения последующих оптических измерений, выбрав кнопку Да в открывшемся диалоговом окне. Далее нажать кнопки Закрыть блок и Запуск программы и сохранить файл с экспериментом

#### **Обработка полученных данных**

1) Анализ результатов проводится во вкладке «*Анализ оптических измерений*».

2) В пункте «*Тип анализа*» выбрать «*Ct(Cp) для всех каналов*». В пункте «*Метод*» выбрать «*Геометрический (Cр)*».

3) Программа автоматически рассчитает значения пороговых циклов.

4) Перейти к этапу анализа результатов.

5) При использовании мультиплексных систем необходимо выбрать типа анализа в инструментальной

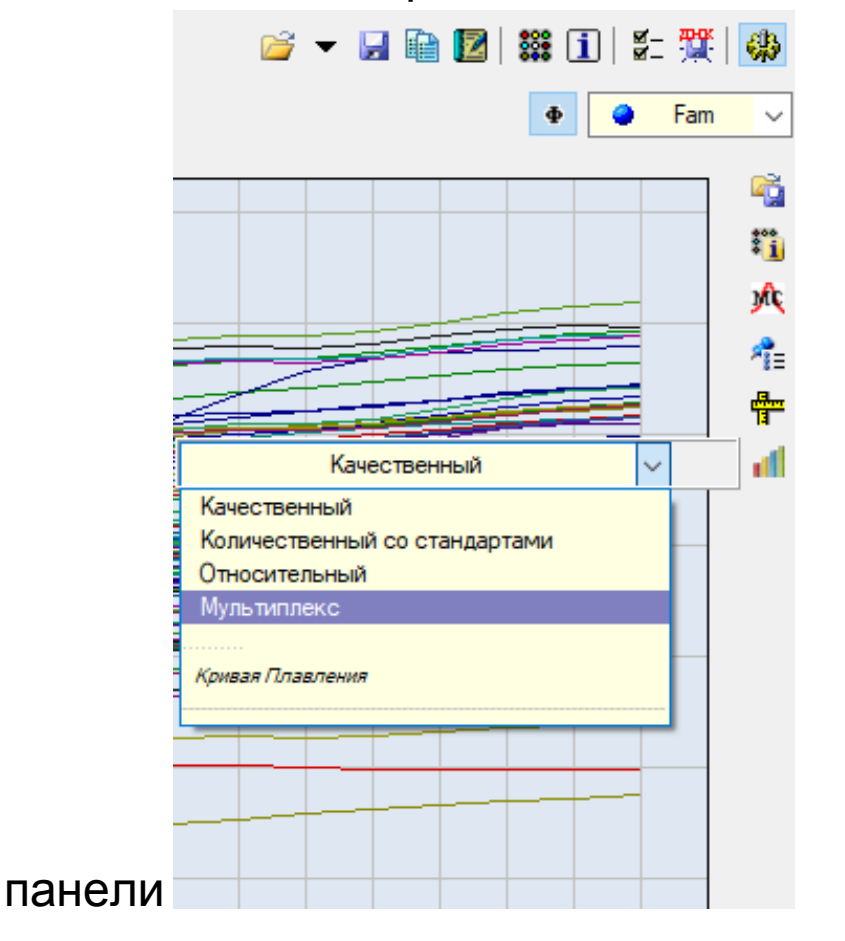

6) Для анализа результатов можно выбрать как один, так и несколько каналов, при этом в правой части окна программы отобразится таблица с результатами.

7) Если кривые амплификации имеют S-образную форму, но при этом не обсчитываются методом регрессии, то анализ допускается проводить пороговым методом.

8) Если кривые имеют неправильную, линейную форму, то такие результаты не должны учитываться.

9) Для получения надёжных результатов важно соблюдение инструкции, в том числе короткое центрифугирование перед постановкой ПЦР-пробирок в амплификатор.

**Порядок действий при использовании амплификаторов Rotor-Gene 3000/6000 (Corbett Research, Австралия), Rotor-Gene Q (Qiagen, Германия)**

#### **Запуск эксперимента**

Для работы с приборами Rotor-Gene 6000/Q следует использовать программу Rotor-Gene 6000 версии 1.7(build 67) или выше. Далее по тексту указаны названия вкладок, кнопок и команд для различных приборов и программного обеспечения в следующем порядке: для прибора Rotor-Gene 3000 с программой Rotor-Gene версии 6 / для англоязычной версии программы Rotor-Gene 6000 / для русскоязычной версии программы Rotor-Gene 6000.

1) Включить прибор, запустить соответствующую программу.

2) Поместить пробирки в ротор амплификатора так, чтобы ротор был уравновешен, а первая пробирка была установлена в лунку 1.

3) Нажать кнопку New/Новый в основном меню программы.

4) В открывшемся окне перейти во вкладку *Advanced/Детальный мастер* и выделить *Dual Labeled Probe/Hydrolysis probes/Флуоресцентные зонды (TaqMan)/Двухшаговый цикл*. Нажать кнопку New/Новый*.*

5) В окне мастера создания протокола выбрать 36-well Rotor/36-луночный ротор и поставить галочку напротив пункта *No Domned 0,2 ml Tubes/Locking Ring Attached/Кольцо закреплено*. Нажать кнопку Next/Далее.

6) В открывшемся окне задать имя оператора и выбрать объем реакционной смеси *Reaction volume/Объем реакции – 25 мкл*. При необходимости поставить галочку напротив пункта *15 µl oil layer volume /15 μl с добав. воска.* Нажать кнопку Next/Далее.

7) В окне *New Run Wizard/Мастер Нового Теста* ввести температурный профиль амплификации. Для этого нажать Edit profile/Редактор профиля и задать параметры в соответствии с программой амплификации «Интифика RT-PCR».

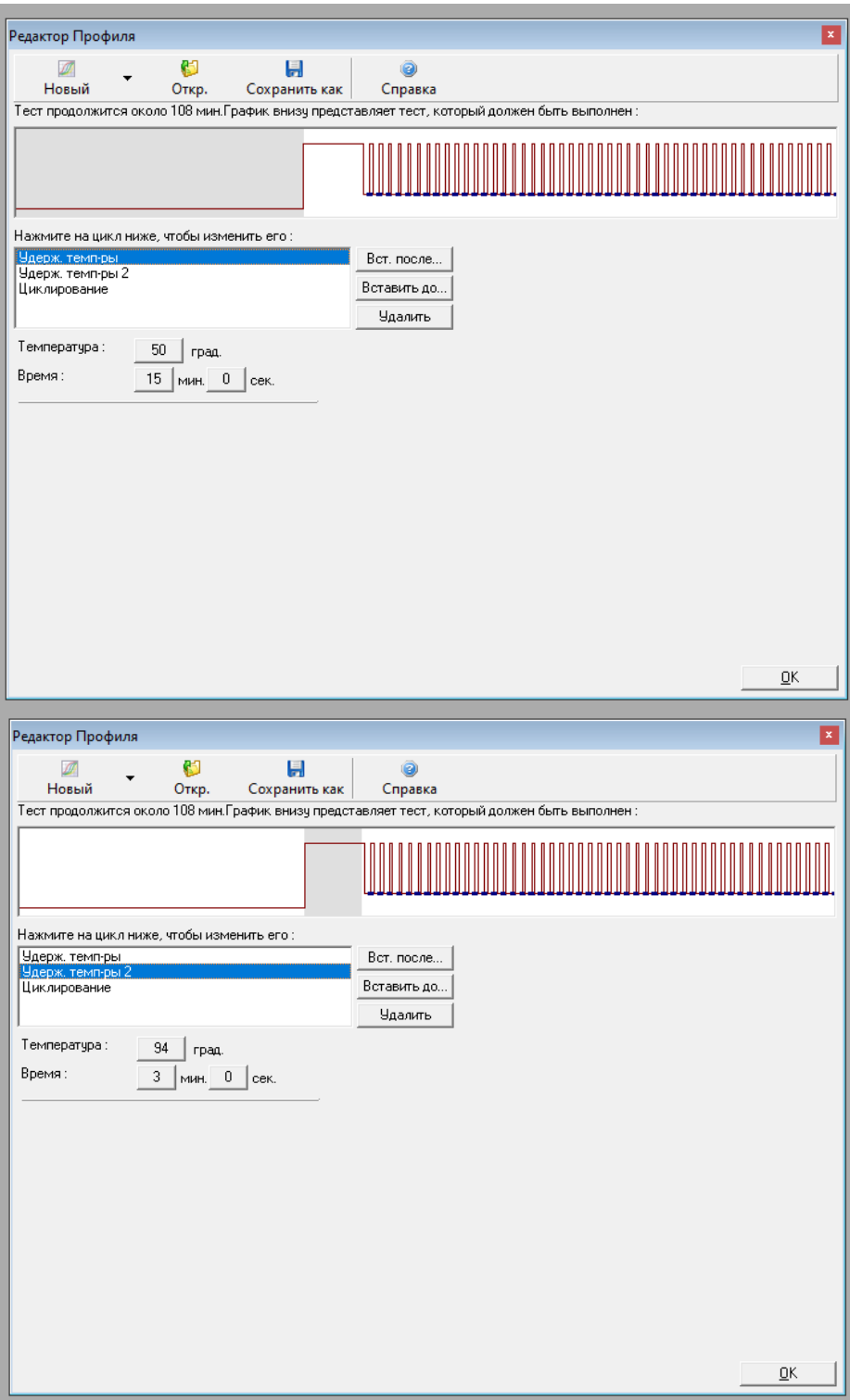

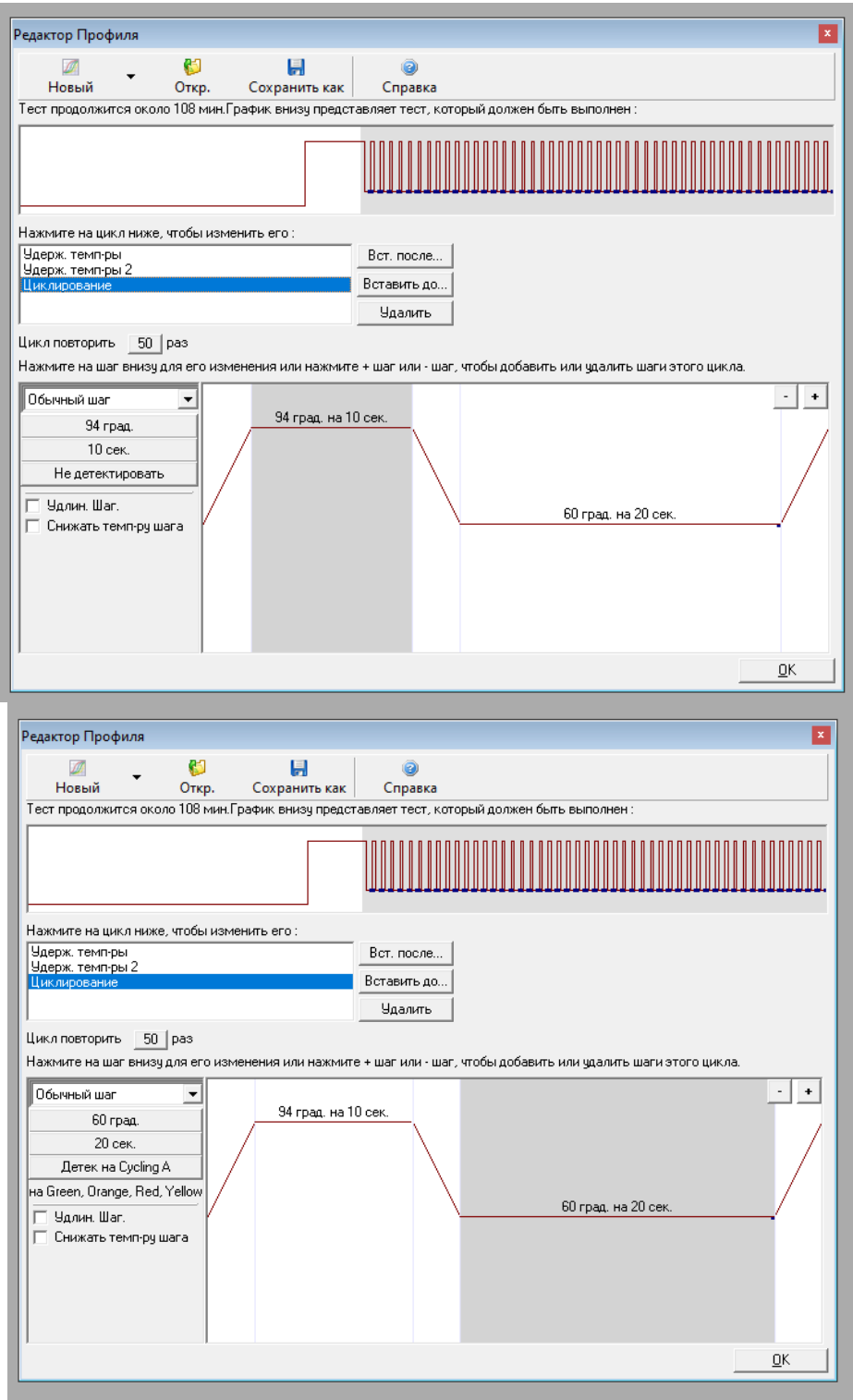

8) Задать измерение флуоресценции по каналам, соответствующим флуорофорам, указанным в пользовательской инструкции к набору. После того, как выбран температурный профиль эксперимента, нажать кнопку OK/Да.

*9)* В окне *New Run Wizard/Мастер Нового Теста* нажать кнопку Calibrate/Gain Optimization…/Опт.уровня сигн*.*

задать калибровку по каналам соответствующим флуорофорам в диапазоне от 5Fl до 10Fl. Для этого нажать кнопку Calibrate Acquiring/Optimise Acquiring/Опт. Детек-мых;

задать калибровку перед первым измерением (*Perform Calibration Before 1 st Acquisition/ Perform Optimization Before 1 st Acquisition/Выполнить оптимизацию при 1-м шаге детекции*).

Нажать кнопку Clouse/Закрыть.

10) Нажать кнопку Next/Далее, запустить амплификацию кнопкой Start run/Старт. Сохранить файл с экспериментом.

11) После запуска амплификации программа автоматически выводит окно мастера редактирования расположения пробирок в роторе. Задать расположение пробирок и их тип.

#### **Обработка полученных данных**

1) По завершении реакции в меню нажать кнопку Analysis/Анализ, во вкладке *Quantitation/Количественный* выделить надпись *Cycling A. FAM/*Green и нажать кнопку Show/Показать.

2) Отменить автоматическое определение пороговой линии *Threshold/Порог*.

3) В меню основного окна нажать кнопки Slope Correct/Коррек.уклона, Dynamic Tube/Динамич. фон.

4) Установить пороговое значение флуоресценции *Threshold/Порог = 0,01.*

5) Нажать кнопки More Settings/Другие настройки Outlier Removal/Устранение выбросов и установить значение *NTC Threshold/Порог Фона - ПФ(NTC)* равным 10 %.

6) Программа автоматически рассчитывает значения пороговых циклов (Ct) для реакции амплификации по каналу *FAM*.

7) Провести расчет для остальных каналов аналогично *FAM*.

8) Если кривые имеют неправильную, линейную форму, то такие результаты не должны учитываться

9) При наличии шумов на первых 5-10 циклах, допускается исключить эти циклы из анализа, выбрав в меню **Вычисление CT** соответствующий цикл.

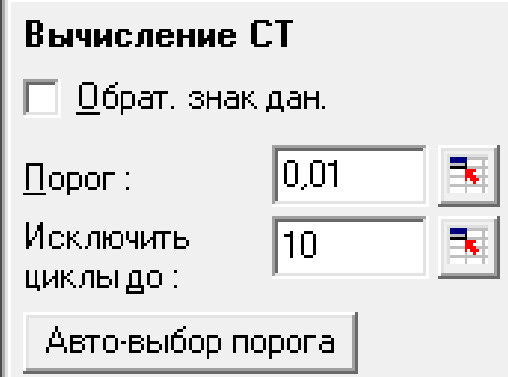

Внимание! Чтобы избежать шумов на первых циклах необходимо короткое центрифугирование перед постановкой ПЦР-пробирок в амплификатор.

# **Порядок действий при использовании амплификатора LC96 (Roche, США)**

### **Запуск эксперимента**

1) Включить прибор и запустить программу LightCycler® 96.

2) Создать новый эксперимент, выполнив одно из действий:

- В навигаторе запуска выбрать Create New Experiment.
- Выбрать предыдущий эксперимент в качестве матрицы Create New Experiment from Existing.
- В панели меню инструментов кликнуть по значку New Experiment.

3) Рабочая программа LightCycler® 96 откроет новый эксперимент в основном окне.

4) Ввести протокол амплификации, для этого необходимо:

в окне *Programs* нажать и выбрать последовательно все необходимые элементы протокола с подтверждением

выбора нажатием кнопки **Add**, в столбце *Cycles* задать количество циклов.

В окне *Measurement* задать объем реакции *Reaction Volume* **25 μl**.

Нажав кнопку Detection Format, задать измерение флуоресценции по каналам, указанным в пользовательской инструкции к набору, имеется 4 канала: FAM, Hex, Texas Red (эквивалент ROX) и Cy5. Подтвердить выбор, нажав ОК.

Выбирая элементы протокола в окне *Steps* ввести продолжительность и температуру шагов в окне *Temperature*  справа, а также задать съем флуоресценции в окне Acquisition Mode, выбрав Single для соответствующего шага.

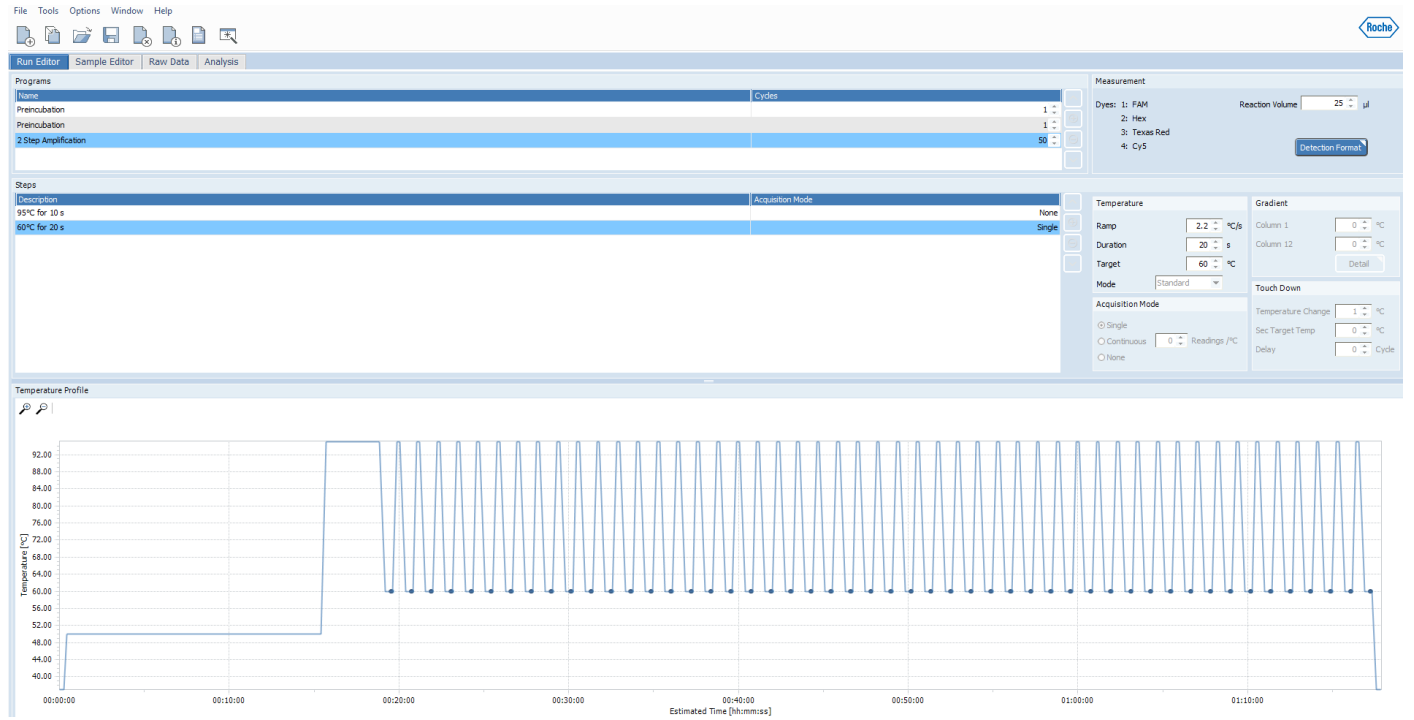

5) Во вкладке Sample Editor создать существующую схему расположения образцов в термоблоке.

6) Анализируемые образцы обозначить Unknown, «К-» -Negative Control, «K+» - Positive Control.

7) Во вкладке Sample Editor в окне Gene для каждого из каналов ввести названия мишеней XX и для внутреннего контроля - IC.

8) На панели инструментов нажать на значок Save Experiment чтобы сохранить новый эксперимент, откроется Выбрать директорию Save As. диалоговое **OKHO** ДЛЯ сохранения файла эксперимента, присвоить имя, нажать Save, при этом эксперимент сохранится в виде файла с расширением Iс96.

9) Перенести файл эксперимента на прибор LightCycler® 96 с помощью USB накопителя или через локальную сеть, Tools/Instrument Manager нажав на панели И следуя указаниям руководства пользователя.

 $10)$ Поместить пробирки в амплификатор.

В меню прибора найти сохраненный эксперимент и  $11)$ запустить реакцию.

После завершения постановки первичные данные, 12) полученные программой прибора, перенести рабочую  $\mathsf{B}$ программу LightCycler® 96 на компьютер с помощью USB накопителя или через локальную сеть, нажав на панели Tools/Instrument Manager и следуя указаниям руководства пользователя.

#### Обработка полученных данных

Запустить файл завершенного эксперимента 1)  $\boldsymbol{\mathsf{M}}$ провести анализ.

 $(2)$ Перейти Analysis, **ВКЛАДКУ BO** на панели

КНОПКУ Add **Analysis** нажать **ИНСТРУМЕНТОВ B** появившемся окне выбрать Qualitative detection и нажать OK, в появившемся следом окне, выбрав Internal Control Dye: **FAM, также нажать OK.** 

Analysis Settings  $3)$ Нажать КНОПКУ R появившемся окне для всех мишеней и ВКО задать значение Minimal  $EPF = 0.100$ .

В таблице с результатами Result Table отобразятся 4) предварительные результаты качественного анализа.

 $5)$ Программа автоматически рассчитает значения пороговых циклов Са.

Перейти к этапу анализа результатов. Для анализа 6) результатов можно выбрать как один, так и несколько удобства воспользуйтесь каналов, ДЛЯ **ФУНКЦИЯМИ** сортировки.

- 7)Если кривые имеют неправильную, линейную форму, то такие результаты не должны учитываться.
- 8)Для получения надёжных результатов важно соблюдение инструкции, в том числе выполнить короткое центрифугирование перед постановкой ПЦР-пробирок в амплификатор.

# **Учет результатов на примере набора реагентов Интифика** *SARS-CoV-2*

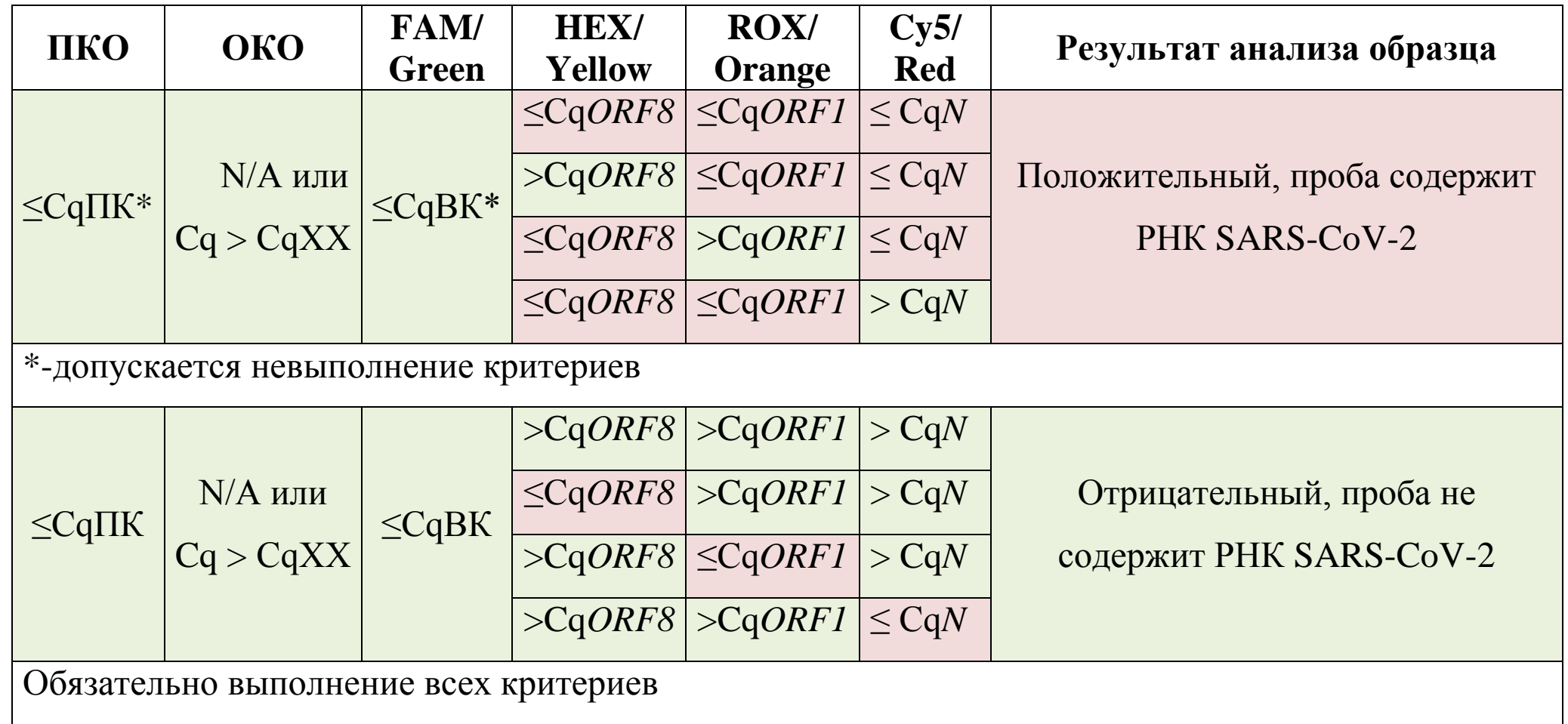